# Évaluation

## Application locale Application web académique

Décembre 2008 **Évaluation des acquis des élèves de primaire** 1

### Les utilisateurs

Selon les profils :

- Les enseignants :
	- saisissent les codes par item de leurs élèves dans l'application locale enseignant (outil de saisie locale, sous Excel ou Open Office)
- Les directeurs d'école :
	- paramètrent les campagnes,
	- Importent les scores anonymes par domaine de compétences dans l'application web (fusion des données des classes).

#### • Les IEN :

- regroupent les écoles à petit effectif,
- Importent les scores anonymes par domaine de compétences dans l'application web (fusion des données des écoles à petit effectif).
- Les directeurs d'école, les IEN et les IA consultent les résultats

### **Processus**

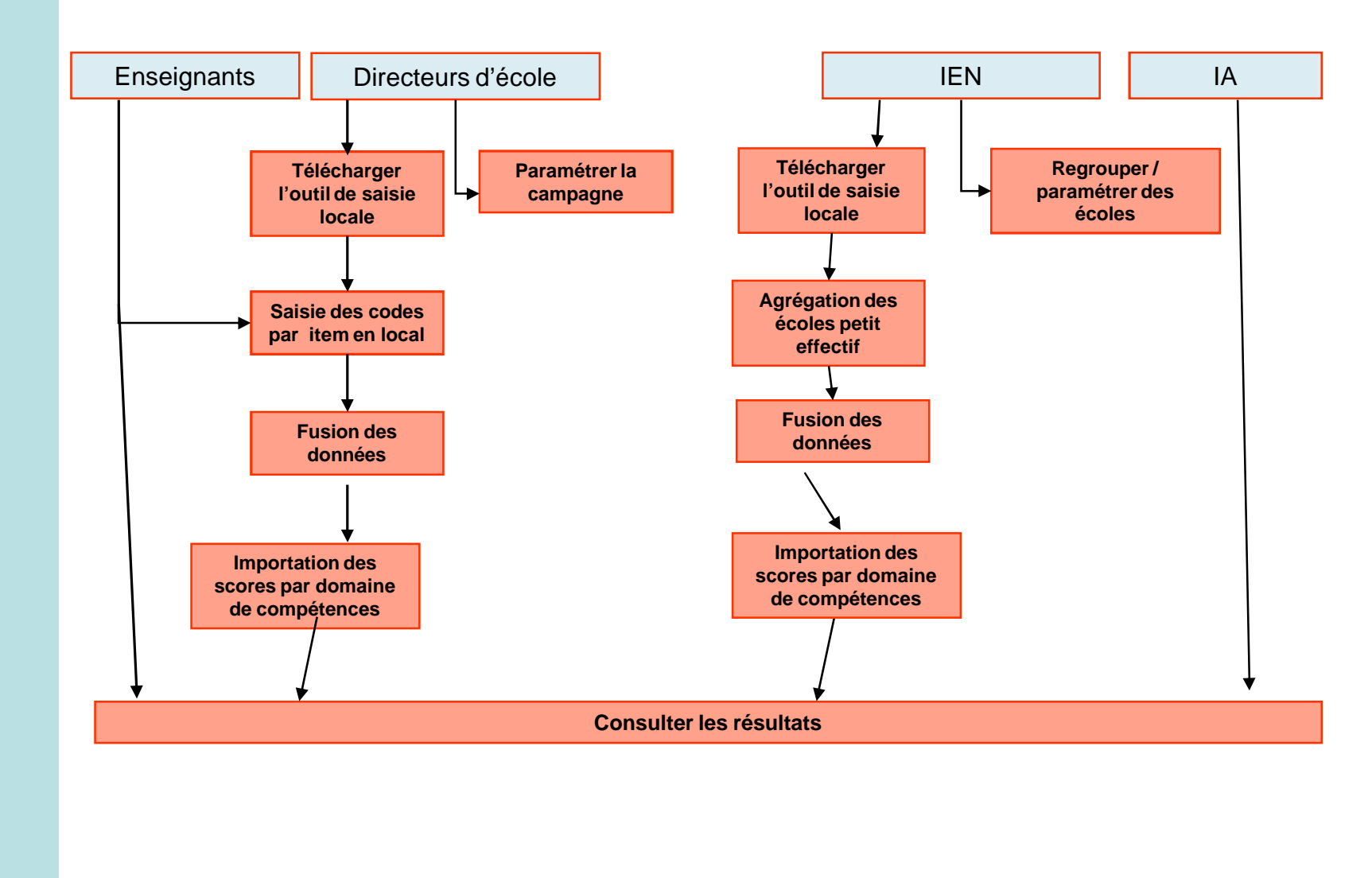

#### Décembre 2008 **Évaluation des acquis des élèves de primaire** de la contrastion des acquis des élèves de primaire

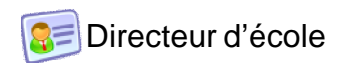

### Paramétrer les campagnes (1/2)

Contexte : Avant l'enregistrement des données, les directeurs d'école doivent définir le mode d'enregistrement qu'ils vont utiliser (saisie locale avec import des données dans l'application web ou saisie par domaine de compétences en ligne) et définir l'effectif de chacun des deux niveaux (CE1 et CM2) afin d'identifier les écoles à petit effectif. Pour cela, il faut paramétrer la campagne d'évaluation.

#### 1) Se connecter à l'application web académique

=> La page d'accueil s'affiche.

2) Cliquer sur le lien « Paramétrer les campagnes d'évaluation».

- 3) Pour l'un ou l'autre des niveaux proposés, CE1 ou CM2, sélectionner un mode d'enregistrement :
	- "Importation" : pour importer dans l'application web les scores anonymes par domaine de compétences de l'outil de saisie local. **RECOMMANDE**
	- "Saisie" : pour enregistrer les données par domaine de compétences directement dans l'application web. **A EVITER ( en cas d'erreur, il faudrait ressaisir tous les résultats)**

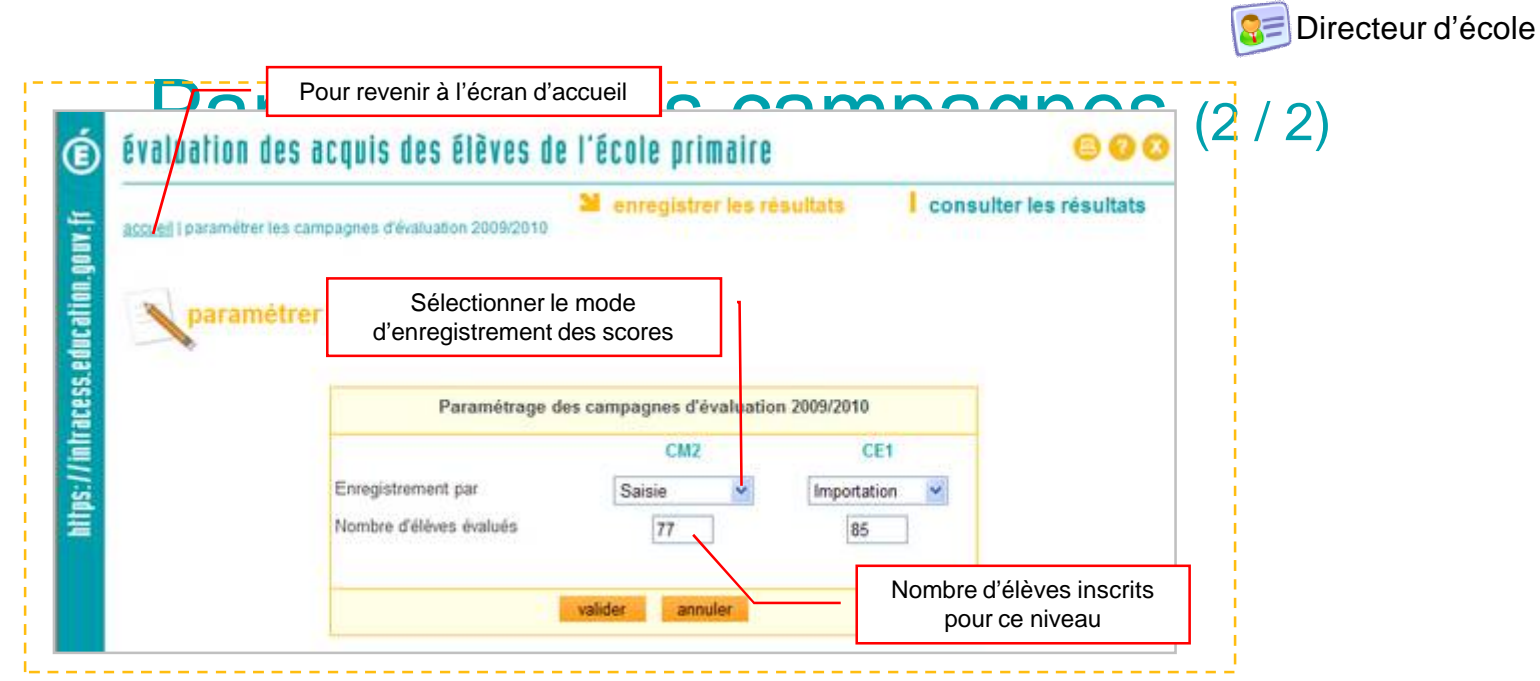

-Saisir le nombre d'élèves inscrits pour le CE1 et le CM2 (les deux niveaux sont à saisir dès le mois de janvier). -Cliquer sur le bouton « Valider »

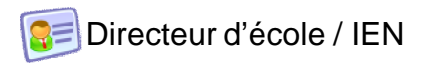

### Télécharger l'outil de saisie locale (1 / 1)

Contexte : L'application de saisie locale est un fichier au format .xls qui peut être utilisé indifféremment avec le tableur d'Open Office ou celui de Microsoft Office. Il permet une saisie locale des codes par item des élèves et l'import des scores anonymes par domaine de compétences dans l'application web académique.

- 1) Se connecter à l'application web académique => la page d'accueil s'affiche.
- 2) Cliquer sur le lien « Télécharger l'outil de saisie CM2»
	- => Une fenêtre de téléchargement s'ouvre.
- 3) Cliquer sur « Enregistrer ».
- 4) Sélectionner le répertoire local où placer l'application.
- 5) Cliquer à nouveau sur le bouton « Enregistrer ».
- 6) Attendre la réunion d'information (15 ou 16 janvier) pour la suite des opérations.